### Introduction to Child Themes Boston WordPress Meetup May 28, 2013

### **The slides and example code can be found here: http://YourPresenceOnTheWeb.com/wp117**

#### Presented by: Jonathan May President, YourPresenceOnTheWeb.com

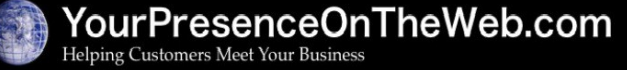

# Agenda

- Themes De-mystified
- How Can You Change the Look of a Theme?
- What is a Child Theme?
- **Why Create Child Themes?**
- Create a Simple Child Theme in 3 Easy Steps
- **Modifying Templates with Child Themes**
- **Resources for Digging Deeper**
- **Closing Remarks**

### Themes De-mystified

- A theme establishes the **look and basic functionality of a Wordpress site**
- A theme is comprised of a **collection of files** 
	- $\cdot$  PHP files have .php as the file name extension
		- A theme must have an **index.php** file, which is first file that WordPress tries to load when someone visits the site.
		- Most themes also have other "template" files which determine how page elements are laid out and function, e.g., header.php, sidebar.php, footer.php, functions.php, etc.
	- CSS files (Cascading Style Sheets) have .css as the extension
		- Define how various elements on the page are styled, e.g., text font, size, color and decoration, background colors/images, spacing between elements, borders around elements, and so on.
		- *At minimum*, every theme must have a **style.css** file. Some themes have additional style sheets as well.
	- Many themes also have other files, e.g., image files, Javascript files, language files

### Themes De-mystified

- Where do these files reside?
	- Each theme has its own sub-directory located in the /wp-content/themes directory where WordPress is installed
	- By convention, the sub-directory is named after the theme, e.g., the sub-directory for the Twenty Twelve theme is named /wp-content/themes/twentytwelve

**Page 4 of 20**

# How Can You Change the Look of a Theme?

- Option #1: Modify the theme configuration settings provided in the dashboard
	- Okay for the simplest changes  $-$  assuming the theme provides a setting for what you want to change
	- Many themes provide very few settings you can control
	- Even the most flexible themes don't provide the complete control that may be required
- Option  $#2$ : Utilize the custom CSS tab if offered by a theme (e.g., Custom Community), or add a plugin that supports this (e.g., Jetpack, My Custom CSS)
	- Seems to work okay, but not a complete solution  $-$  will not support changing PHP templates
	- Are there hidden potential "gotchas"????

### How Can You Change the Look of a Theme?

- Option  $\#3$ : Directly modify the code in the theme
	- Can be effective, but risky
	- Easy to make mistakes that could break the theme
	- An update to the theme will wipe out the custom code you'll have to re-apply the customizations, *assuming you can find them*
- Option #4: The low-risk, most powerful solution...create your own Child Theme

**Page 6 of 20**

### What is a Child Theme?

- A **child theme** allows you to take an existing theme (called the **parent theme**), leverage the best parts of it, and extend or modify the parent theme in literally any imaginable way to achieve the specific look and behavior you want.
	- As a starting point, a child theme inherits all of the CSS styling and PHP templates from the parent theme
	- You can then modify the behavior of the parent theme by adding code to the child theme
	- The code in the child theme **overrides** the code in the parent theme
		- **Exception**: if you add a functions.php template to the child theme, the code adds to (does not override) the code in the functions.php template in the parent theme

**Page 7 of 20**

# Why Create Child Themes?

- In cases where the settings in the parent theme do not provide the control you need, child themes are **the most powerful and safest way** to modify the behavior an existing theme
- It is the **fastest way** to create **several variations of an** existing theme.
- It's a great way to get start learning WordPress theme development.
- It's what lots of the pros do!
	- Theme frameworks, like Genesis and Builder, utilize a parent/child theme architecture

**Page 8 of 20**

- It's very simple to create a basic child theme to alter the styling of a parent theme
	- Step 1: Create a sub-directory for the child theme files
	- Step 2: Create a basic style.css file
	- Step 3: Add some custom CSS code to the style.css file
- In this example, we will create a simple child theme that alters the styling of the Twenty Twelve theme
	- Apply a custom background color to the content areas of the screen
	- Force the text in all headings to be ALL UPPERCASE

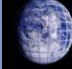

#### **Step 1: Create a sub-directory for the child theme files**

- Create the sub-directory in the **/wp-content/themes** directory where WordPress is installed
- You can name the sub-directory anything you want. A typical practice: name the sub-directory the same as the parent theme's directory with the suffix "-child"
- Example: If you are creating a child theme for the Twenty Twelve theme, you might name the child theme's sub-directory:

#### **/wp-content/themes/twentytwelve-child**

- **Step 2: Create a basic style.css file**
	- Use a plain text editor (e.g., Notepad, Bluefish) to create the file
	- Add a comment block at the top of the file identifying, *at minimum*:

**/\***

**Theme Name: Got the Blues in 2012**

Description: 2012 with a touch of blue Author: J. May Author URI: http://yourpresenceontheweb.com Version: 1.0 **Template: twentytwelve \*/**

**@import url('../twentytwelve/style.css');**

- **Theme Name**: This name will appear in the **Appearance => Themes** screen
- **Template**: Must match *the directory name of the parent theme*
- Following the comment block, include an **import** command that directs WordPress to include the parent theme's style sheet
	- The URL value needs to point to the location of the parent theme's style.css file

**/ourPresenceOnTheWeb.com** ping Customers Meet Your Busines

**Page 11 of 20**

#### ● **Step 3: Add some custom CSS code to style.css**

- The custom code must appear *after* the **import** command
- After adding the custom code, **save the file and you're done!**

```
/*
```
Theme Name: Got the Blues in 2012 Description: 2012 with a touch of blue Author: J. May Author URI: http://yourpresenceontheweb.com Version: 1.0 Template: twentytwelve \*/ @import url('../twentytwelve/style.css');

**.site { background-color: #C5E9E6; }**

```
h1,h2,h3,h4,h5,h6 {
text-transform: uppercase;
```
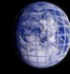

ourPresenceOnTheWeb.com/ ping Customers Meet Your Business

**Page 12 of 20**

**}**

- $\bullet$  To test the child theme, go to Appearance  $\Rightarrow$  Themes
	- The child theme should appear in the list of available themes
	- **Activate** the child theme, and review the results in the front end view of the site
- Optionally you can now create a thumbnail image of the child theme to display with the theme information on the **Appearance => Themes** screen
	- Capture a screen shot
	- Crop/re-size the image to approx. 600px  $\times$  450 px
	- Save the image in a file named **screenshot.png** in the child theme sub-directory

urPresenceOnTheWeb.com ng Customers Meet Your Business

**Page 13 of 20**

### Modifying Templates with Child Themes

- With a child theme you also can modify the behavior of a parent theme, e.g., how pages are laid out, what content displays in an area of the page
- Several methods to do this:
	- **Override an existing template file** with a template file of the same name in the child theme
		- When making a minor "tweaks" to a template, common practice is to copy the parent theme template into the child theme subdirectory and make the code changes to that version
	- For more extensive/complex changes:
		- **Create a brand-new template file** in the child theme subdirectory
		- **Add a functions.php template file** to the child theme, which WordPress loads *in addition to* the parent theme's functions.php file

### Modifying Templates with Child Themes

- Example: apply the "Metal Mania" Google web font to all headings
	- 1) Use a plan text editor to create a new file called "functions.php", add the following code to the file, and save the file in the child theme sub-directory

<?php

}

function load fonts() { wp register style('googleFonts', 'http://fonts.googleapis.com/css?family=Metal+Mania'); wp\_enqueue\_style( 'googleFonts');

add\_action('wp\_print\_styles', 'load\_fonts');

2) Add the following code at the end of the child theme style.css file:

h1,h2,h3,h4,h5,h6 { font-family: "Metal Mania",Arial; }

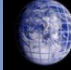

/ourPresenceOnTheWeb.com Iping Customers Meet Your Business

**Page 15 of 20**

# Resources for Digging Deeper

- Documentation at WordPress.org:
	- $\bullet$  General information about how themes work: http://codex.wordpress.org/Theme\_Development
	- General information about child themes: http://codex.wordpress.org/Child\_Themes
	- Template files explained: http://codex.wordpress.org/Stepping Into Templates
	- Functions file explained: http://codex.wordpress.org/Functions\_File\_Explained
	- WordPress PHP functions: http://codex.wordpress.org/Function\_Reference

# Resources for Digging Deeper

- Books on theme development (or some material thereof):
	- *WordPress All-In-One for Dummies*, L. Sabin-Wilson, et al., 2011 (new release coming out soon!)
	- *Professional WordPress: Design and Development*, B. Williams, 2013
	- *Web Designer's Guide to WordPress*, Friedman, 2012
- Learn the fundamentals of HTML, CSS and PHP
	- <http://www.w3schools.com/>(Free)
	- [http://lynda.com](http://lynda.com/) (not free)
	- [http://tutsplus.com](http://tutsplus.com/) (not free)

# Resources for Digging Deeper

- Sites with simple tutorials and code examples for child themes:
	- <http://zeaks.org/category/child-themes>
	- <http://www.webdesignerdepot.com/2011/12/creating-your-first-wordpress-child-theme/>

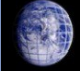

YourPresenceOnTheWeb.com elping Customers Meet Your Business

**Page 18 of 20**

### Questions?

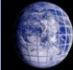

 $\textbf{Your PresenceOnTheWeb.com}$ 

**Page 19 of 20**

# Thank You!

- If you want to learn more about WordPress...I teach "all things WordPress" in my **WordPress** *Live!* **Training** inclassroom training courses
	- Creating Websites with WordPress 5-class beginner-level course
	- Advanced Topics in WordPress 5-class course for experienced users
	- Creating Online Stores with WordPress 1/2-day intensive workshop
- I also offer private, customized tutoring
- Jonathan May [http://YourPresenceOnTheWeb.com](http://YourPresenceOnTheWeb.com/) (603) 801-0688

ourPresenceOnTheWeb.com/ ping Customers Meet Your Busines

**Page 20 of 20**